# Les outils de test de la lecture

[Définition de la fluence et comment on la mesure](https://cache.media.eduscol.education.fr/file/6eme/81/4/EV19_C3_Francais_Fluence-comprehension_1308814.pdf)

Une vidéo très intéressante des éditions MDI : [https://www.youtube.com/watch?v=121bd1\\_7mHE](https://www.youtube.com/watch?v=121bd1_7mHE)

Dans Studys les outils consacrés à la création de fiche de lecture – test de fluence, se trouvent dans l'onglet « **Texte** », groupe « **Textes à trous et autres outils texte – A imprimer** » de la version Adaptateur.

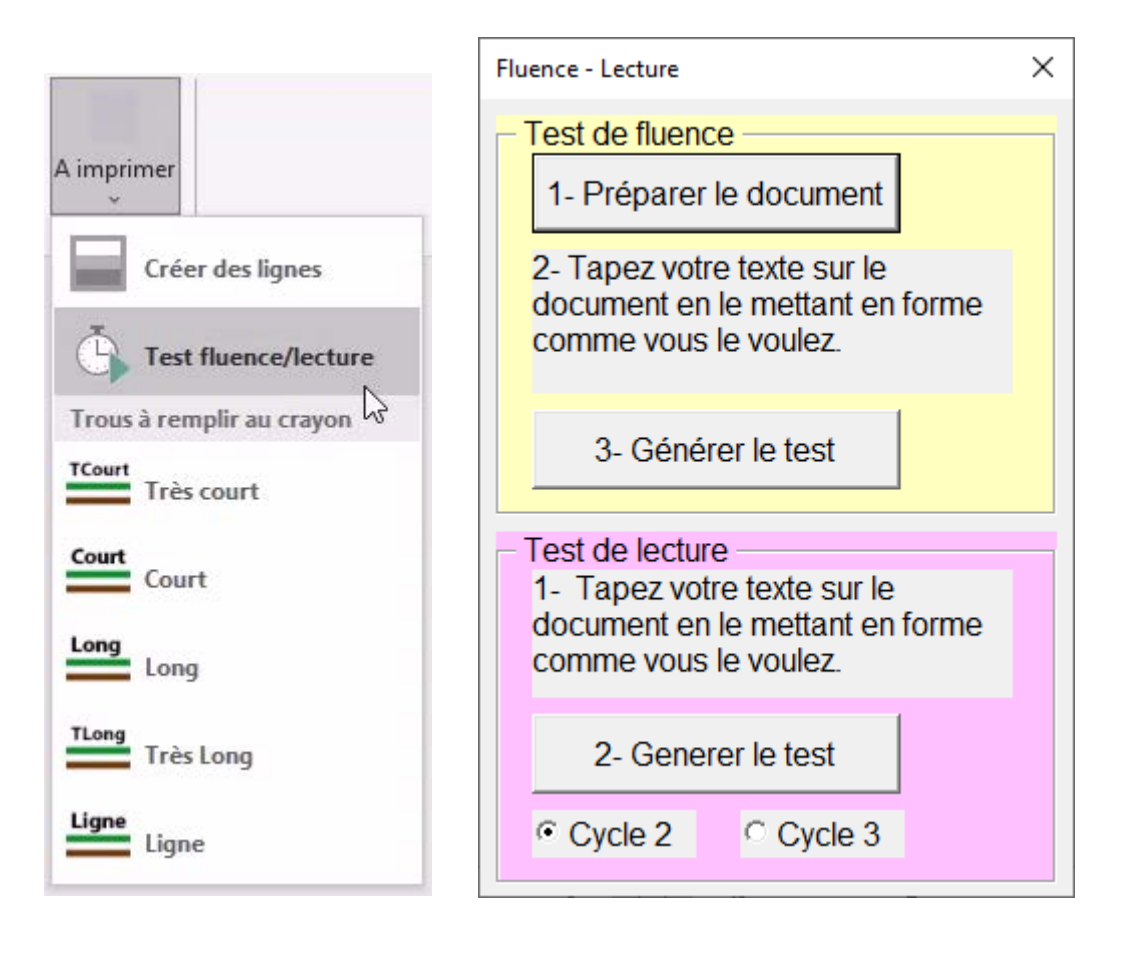

## L'outil « Test fluence »

Cet outil est inspiré de l'outil « Fluence » du site [https://micetf.fr/fluence/.](https://micetf.fr/fluence/)

Puisqu'il existe déjà un outil, pourquoi en refaire un ?

L'outil du site micetf, ne permet pas de travailler la forme du texte **pour le rendre accessible à tous les élèves** : coloriage des lignes, syllabisation etc.

Or le décodage est une des premières conditions permettant d'atteindre une lecture fluide. Certains élèves, ont besoin d'adaptations permettant de faciliter ce décodage.

Avec l'outil de Studys, la création d'un test de fluence se déroule en trois étapes.

Première étape : « Préparer le document » fixe les marges du document, permettant ainsi d'y inscrire à gauche le n° de ligne et à droite le nombre cumulé de mots à chaque ligne.

Deuxième étape : « Création du texte à lire », mise en forme de ce texte suivant les besoins du lecteur (**police, taille police, écart entre les lettres, les lignes, positionnés dans le style Studys**, coloration des lignes ou des mots, coloration de la ponctuation, coloration des syllabes etc.)

Troisième étape : Générer le test. L'outil numérote les lignes, compte le nombre de mots dans chaque ligne et affiche les valeurs cumulées de ce compte en face de chaque ligne en **utilisant le style Studys pour cet affichage** afin que ce compte se retrouve bien en face de chaque ligne. Il affiche ensuite dans une nouvelle page un tableau récapitulatif : nombre total de mot, nombre de mots lus par minute, nombre d'erreurs et MCLM.

#### **L'outil commence toujours en haut du document**.

#### Mes choix pour compter les mots

Il n'est pas simple de choisir une méthode pour effectuer ce comptage. J'ai donc choisi la méthode de comptage des mots, utilisée dans l'exercice de contraction d'un texte ou de résumé de texte.

Les signes de ponctuation ne comptent pas :

Hier, il a été à la plage. -> 7 mots

Les l', n', c' ou autres voyelles élidées comptent (certains enseignants ne les comptent pas. Il est impossible de les traiter dans Word pour Mac.)

L'abeille -> 2 mots. (Dans Studys pour Mac 1 mot)

Il n'aime pas les contractions de texte -> 8 mots (Dans Studys pour Mac 7 mots)

J'ai mangé -> 3 mots (Dans Studys pour Mac 2 mots)

C'est faux -> 3 mots (Dans Studys pour Mac 2 mots)

Les mots composés séparés par un trait d'union comptent pour 2 mots à partir du moment où chacun des mots pris séparément a un sens :

Cerf-volant -> 2 mots Aujourd'hui -> 1 mot (l'outil de micetf compte 2 mots) C'est-à-dire -> 4 mots (Dans Studys pour Mac 3 mots)

Ceci est un peu en contradiction avec le fait que la plupart du temps le trait d'union des mots composés comblent l'espace entre ces mots aussi bien visuellement que sémantiquement : un garde-fou est une unité sémantique qui a un autre sens que « garde » et « fou », idem pour cerfvolant. Ne pouvant faire de l'analyse sémantique, l'outil comptera 2 mots.

MARIE-LAURE BESSON 3

Le t euphonique ne compte pas pour un mot car il n'a aucune signification :

A-t-il faim ? -> 3 mots (l'outil de micetf compte 4 mots)

Ce choix conditionne donc le nombre de mots trouvés par l'outil. Cela explique les différences constatées entre le résultat de cet outil et le résultat obtenu sur le site micetf à quelques mots près et aussi les différences entre le résultat de l'outil et les comptes de mots réalisés par des enseignants sur les fiches de lecture que l'on trouve sur internet.

Il y a malheureusement aussi des différences entre le résultat obtenu avec la version Windows de Word et la version Mac, suite à l'impossibilité de traiter l'apostrophe dans la version Mac.

Attention : Lorsque vous copiez/collez un texte pris sur internet ou dans un pdf, faites apparaître les caractères invisibles du texte :

Onglet accueil  $\rightarrow$ 

Remplacez, s'ils existent, les caractères par un saut de paragraphe. Ce caractère n'est pas détectable par l'outil et provoque donc des erreurs dans le compte de mots.

Un exemple de fiche de test de fluence :

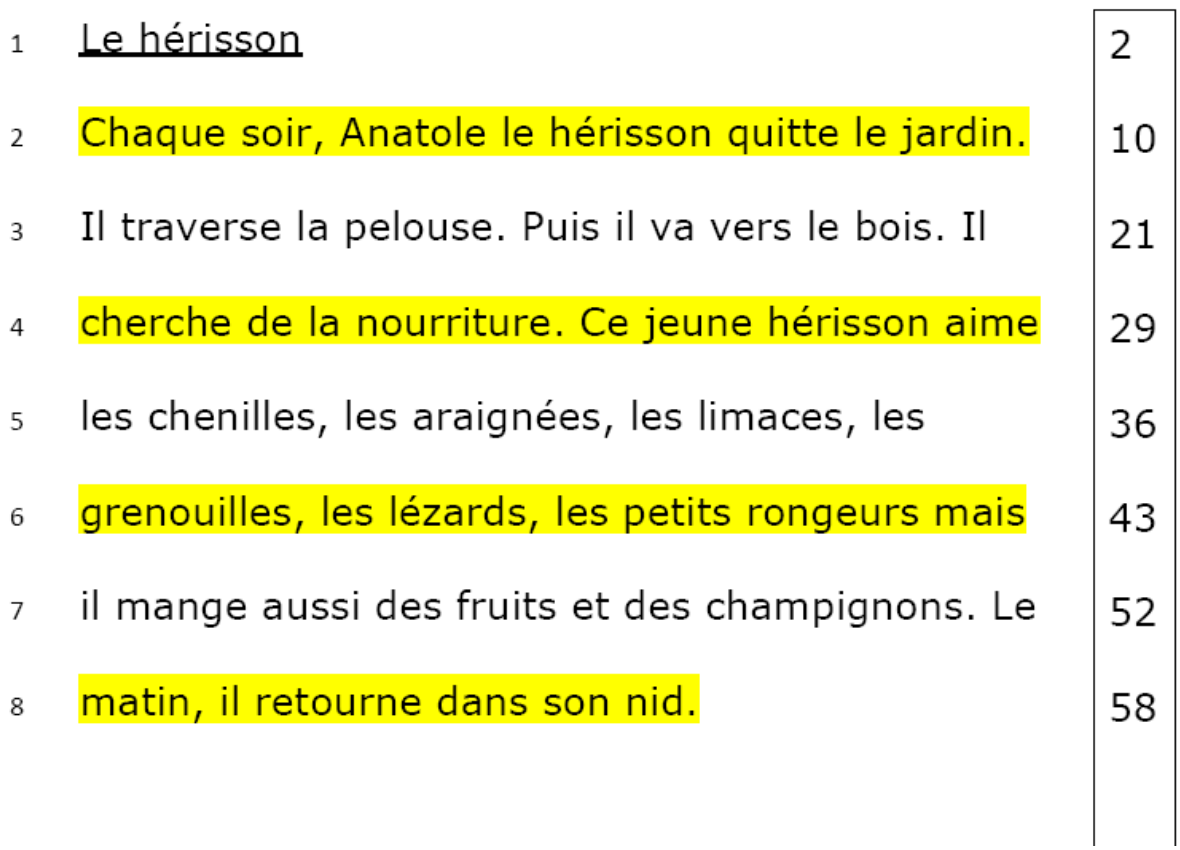

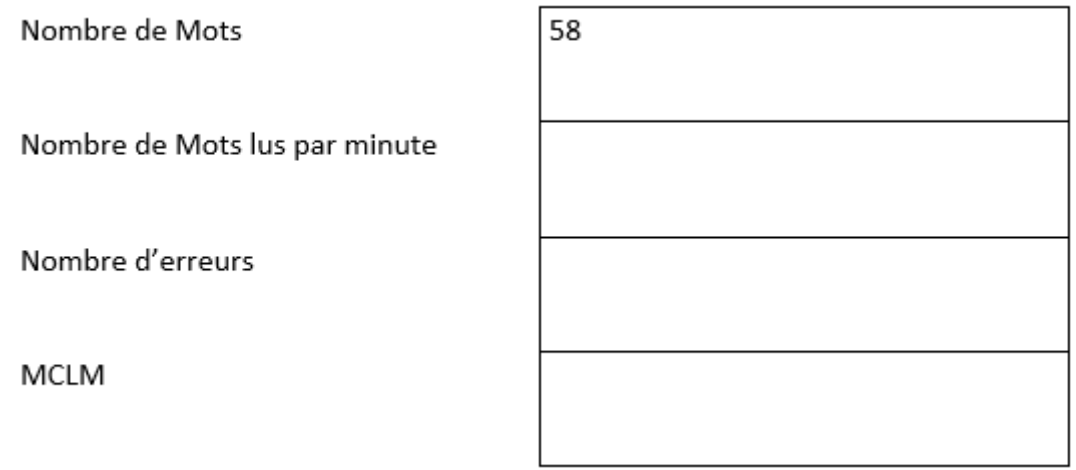

### **L'outil « Test de lecture »**

Cet outil reprend l'idée de [Charivari à l'école](https://www.charivarialecole.fr/archives/8759)

La création du test se déroule en deux étapes.

Première étape : Préparer le texte à lire, le mettre en forme suivant les besoins de l'élève.

Deuxième étape : Générer le test. L'outil compte le nombre de mots à lire puis suivant le cycle, calcul les temps pour atteindre chacune des cibles : pour le cycle 2, la fusée correspond à 90 mots/minute et pour le cycle 3 à 130 mots/minute. Pour les autres cibles le nombre de mots/minute diminue de 10 en 10.

L'outil affiche les différentes cibles, le temps à atteindre pour chacune d'elles, et place un tableau permettant de noter le temps mis à chaque lecture du même texte.

Exemple :

Le hérisson Chaque soir, Anatole le hérisson quitte le jardin. Il traverse la pelouse. Puis il va vers le bois. Il cherche de la nourriture. Ce jeune hérisson aime les chenilles, les araignées, les limaces, les grenouilles, les lézards, les petits rongeurs mais il mange aussi des fruits et des champignons. Le matin, il retourne dans son nid.

## Objectif de vitesse (Cycle 2)

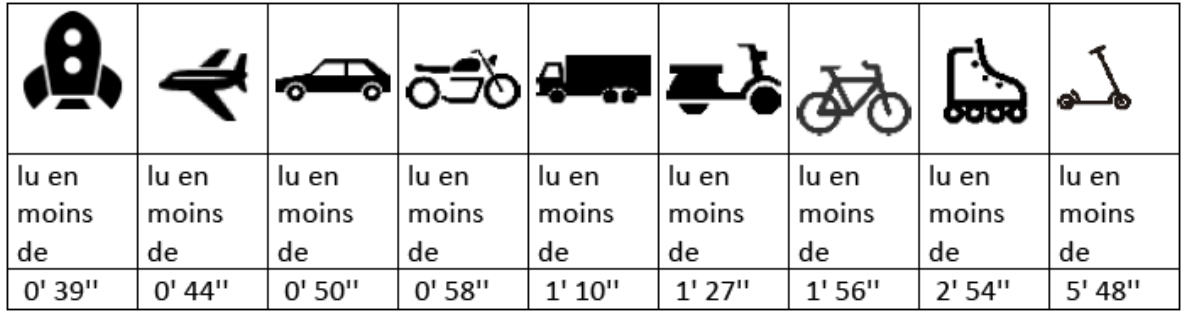

## Écris ci-dessous le temps mis pour lire le texte entier.

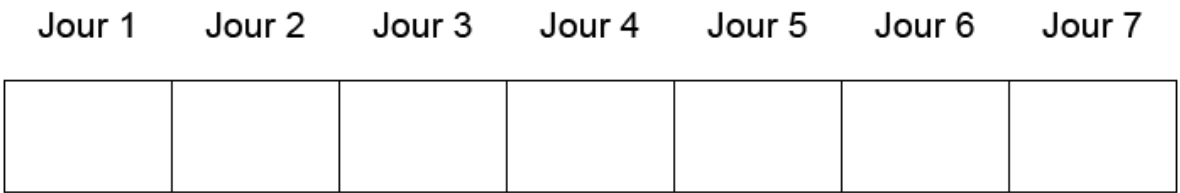